## **Quickstart Guide to Online Registration** *East Noble School Corporation*

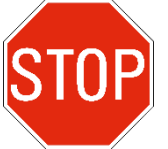

**Where do I begin?** *Determine which of these three*  **P** statements best describes your experience with *registering through PowerSchool.*

# **IF YOU…**

- **1. …have registered online before and know your PowerSchool Parent Portal username and password, go to SECTION 1.**
- **2. …have registered online before but have forgotten your PowerSchool Parent Portal username and password, go to SECTION 2.**
- **3. …have NEVER registered through PowerSchool's Parent Portal, go to SECTION 3.**

### **SECTION 1--"I've Registered Online Before and Know My PowerSchool Parent Portal User Name and Password."**

- 1. Go to **[https://powerschool.eastnoble.net](https://powerschool.eastnoble.net/)** .
- 2. Enter your Username and Password and click **SIGN IN**. Choose the child you wish to register by clicking the name at the top left-hand side of the screen. Then Click **INFOSNAP REGISTRATION**.
- 3. You will be redirected to an introduction screen. Read the information carefully, and then click **NEXT**.
- 4. Make your selections and/or type your data into the application.
- 5. On the "Review" page, check your data before submitting.
- 6. If you are ready to submit, click the **SUBMIT** button. Once the form is electronically submitted, you will receive an email confirmation from InfoSnap.
- 7. *Registration must be completed for each student in your family*. Once you have successfully submitted one registration, return to the Power School Parent Portal page, select another student, and repeat the process. For your convenience, you will be given the option to copy over family

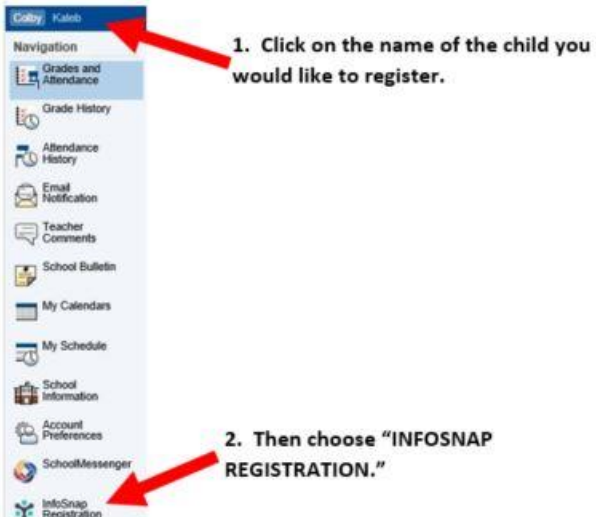

information before beginning an additional registration.

#### **SECTION 2--"I've Registered Online Before, But Have Forgotten My PowerSchool Parent Portal User Name and Password."**

- 1. Enter the following URL into your web browser: [https://powerschool.eastnoble.net.](https://powerschool.eastnoble.net/)
- 2. Click on the link **HAVING TROUBLE SIGNING IN?**

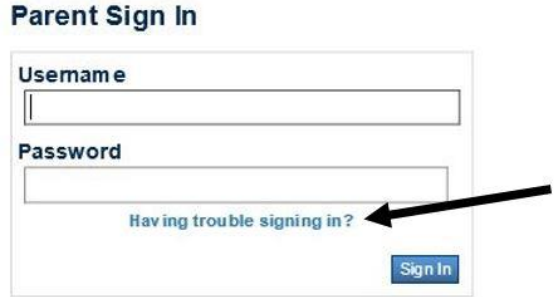

3. If you know your username but forget your password, click on the "Forget Password" tab and enter the username and email address associated with your account. You will be emailed instructions to reset your password. If you have forgotten your username also, click the "Forgot Username" tab. Enter the email address associated with your account. You will be emailed your username.

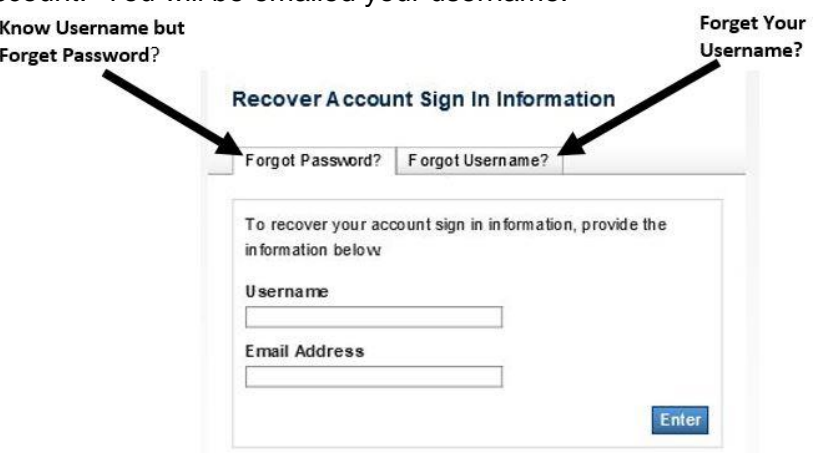

- 4. Once you have received your username or reset your password, log into PowerSchool using the instructions in SECTION 1 to enroll your child.
- 5. **If you do not remember the email address you used to create your account or that account no longer exists, you will need to create a new account with a different email address.**
	- $\circ$  Follow the instructions for First Time Use below to create a new account. If you need an email account, there are numerous places you can apply for one on the internet--try gmail.com, outlook.com, and others to create an email address you can use permanently.

#### **SECTION 3--I've Never Registered Using PowerSchool's Parent Portal."**

*(You should have received a letter in the mail from your child's school with your child's Access ID and Access Password. If you have not received a letter with this information, contact your child's school after July 28.)*

- 1. Enter the following URL into your web browser: **https://powerschool.eastnoble.net** .
- 2. At the bottom of the screen, you will see a section called "Create an Account." Click on the button that says **CREATE ACCOUNT**.

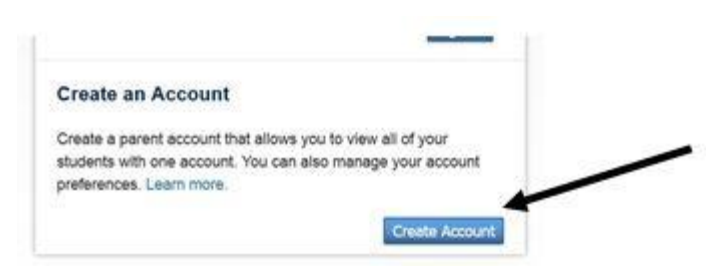

- 3. Enter the requested information at the top of the screen for creating your account. The email you choose here will be the email that will be contacted should you forget your username and password later on.
- 4. Under the "Link to Students Account," you will need to enter the student name, Access ID, Access Password, and Relationship for each child in your family. (You should have received an individual letter for each of your children with these codes.)
- 5. Once you have entered your child or children's access ID and passwords, click "Enter."
- 6. It will then allow you to log in using the account information you specified. Follow the instructions in SECTION 1 to complete your registration.

#### **PROBLEMS, QUESTIONS, OR NEED MORE HELP?**

#### **Try the following:**

- 1. If you need more specific instructions for registering online through PowerSchool, download the "Guardian Guide to Online Registration" at<http://bit.ly/29BnUO0> .
- 2. Should you have additional problems, call (260)347-7180, extension 0 during regular business hours, and someone will be glad to assist you. If you need to call after regular business hours, please leave a message and someone will answer your questions as soon as possible the next business day.